## **令和6年度入 試**

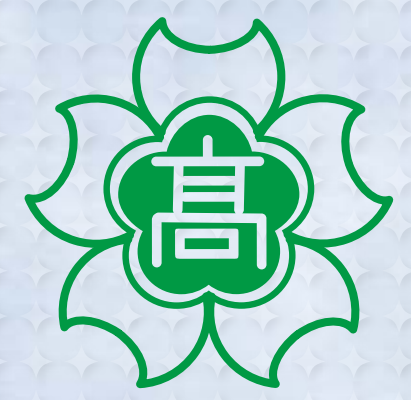

# **大商学園高等学校 入試要 項**

**インターネットによる出願情報登録の手引き付き**

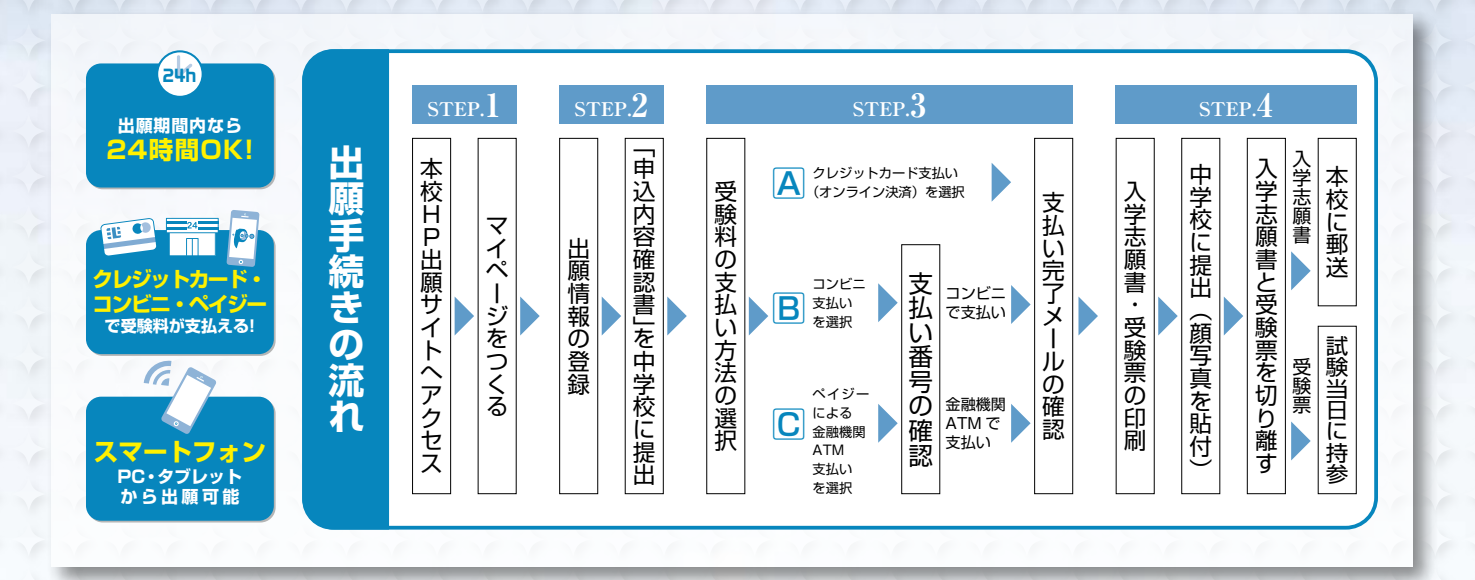

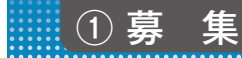

#### **募集人員**

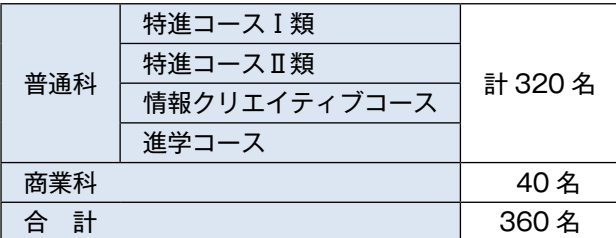

#### **回し合格について**

合格点に満たなくて回し合格を希望した場合、以下の図の通 りの回し合格となります。

特進コースⅠ類 ––––––––––→ 特進コースⅡ類 特進コースⅡ類 進学コース 情報クリエイティブコース ─ 進学コース・商業科 進学コース – <del>– – – – – – – –</del> 商業科

#### **出願資格**

令和6年3月中学校卒業見込者・卒業した者

② 出願までの流れ

大商学園高等学校では、インターネットを利用した出願情報登録が必要になります。

以下をご確認いただき、ご準備をお願いいたします。

#### **入学試験までの流れ**

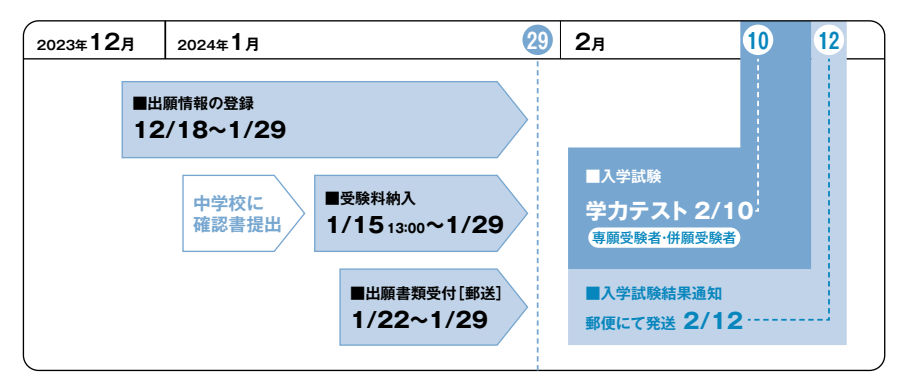

#### **出願情報の登録**

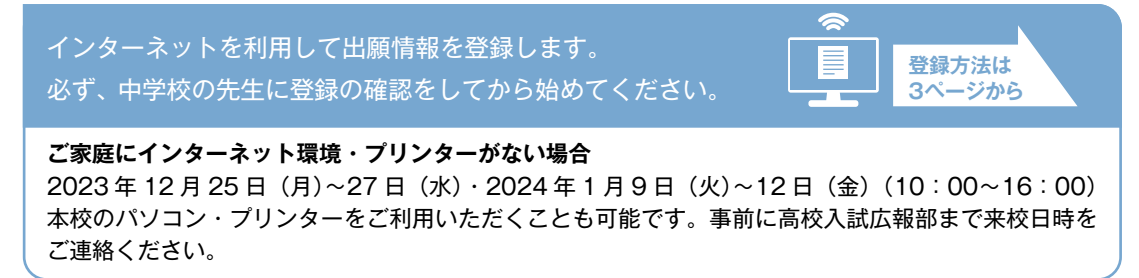

#### **出願書類受付**

#### **提出方法は各中学校の指示に従ってください。**

**出願期間** 2024 年 1 月 22 日(月)〜 2024 年 1 月 29 日(月) **出願書類** 以下の**出願書類(2点)**を、提出してください。

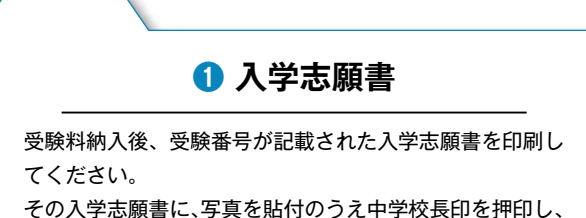

必ず受験票部分を切り離して提出してください。

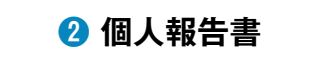

中学校の先生が私学様式の用紙に必要事項を記入し、 中学校長が証明したものを厳封して提出してください。

## ③ 入学試験

**受験料 20,000 円**

#### **入試日・選考方法**

■学力考査 (5 教科各 50 分) と個人報告書の総合判定

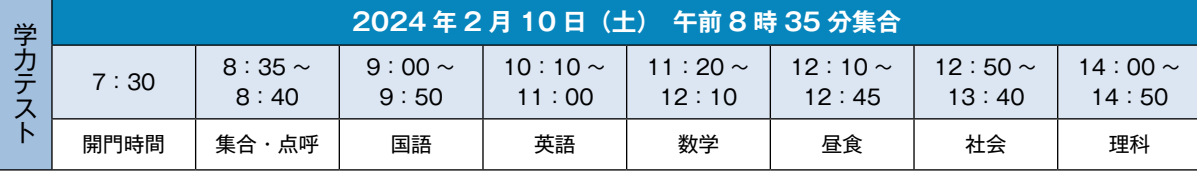

※当日は分散下校のため学力テスト終了時刻より遅くなります。

#### **持参する物**

○受験票 ○筆記用具 ○上履

○昼食

○時計(計時機能のみのものに限る)

④ 合格発表

**郵送 2024年2月12日(月)発送** 

## $\overline{\mathbb{B}^{\left( 5\right) }}$  人学手続き

#### **【納入金**

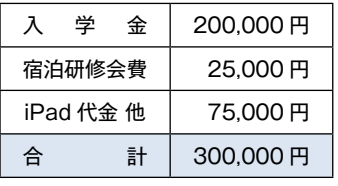

**授業料**(施設費を含む)580,000 円(年間)

**その他諸経費**(制服等制定品を含む)約 220,000 円(年間)※本年度は変更になる場合があります。

**納入日 専願** 2024 年 2 月 15 日(木)まで  **併願**  2024 年 3 月 21 日(木)まで **┃集合日 専願 2024 年 2 月 25 日(日) 併願 2024 年 3 月 22 日(金)** 

※上記納入日までに本校ホームページでご確認の上、お支払いを完了してください。

※入学手続きから入学式までの日程は、入学試験結果通知書送付時に同封の冊子にてお知らせします。

※一旦納めた検定料、入学金は理由の如何にかかわらず返還できません。

## ⑥ 納付金

#### **初年度納付金一覧**

入学後に要する費用(2023 年度実績)※本年度は変更になる場合があります。

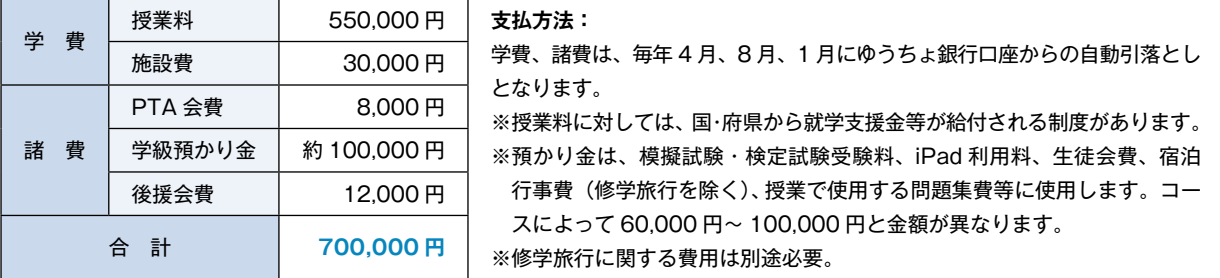

※新型コロナウイルス・インフルエンザの罹患による受験当日の欠席への対応は後日ホームページへ掲載いたします。

## **インターネットによる出願情報登録の手引き**

大商学園高等学校への出願にはインターネット出願情報登録が必要となります。 在籍中学校の先生に登録の確認後、このガイドを見ながら出願準備を始めてください。

**O Anvanno** 

#### ⑦ 出願情報の登録

■ご家庭にインターネット環境がない場合は本校にご相談ください。※ 1P 参照 ■本校のイベント予約をされたことのある場合は、STEP.2 からご覧ください。

#### **STEP1. 出願サイトにアクセスしてマイページをつくる**

❶本校公式ホームページのリンクから、 出願サイトへアクセス

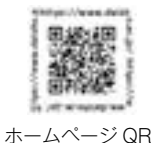

❷**【はじめての方はこちら】**をクリックし、

メールアドレスを登録

 〔重要〕緊急の連絡などを行う場合がありますので、で きる限り毎日確認されるメールアドレスをご登 録ください。

 自動で返信されるメールに記載の確認コードを確認し、 **名前とパスワードを登録**

❸登録が完了された方は、**マイページにログイン**

#### **STEP2. 出願情報を登録する** 2023年12月18日〜2024年1月29日

❶マイページから**【新規申込手続きへ】**をクリック

❷高等学校入学試験を選択し「次へ」をクリックしていた だくと、個人情報の確認が表示されますので、最後まで お読みいただき「同意して次へ」をクリック

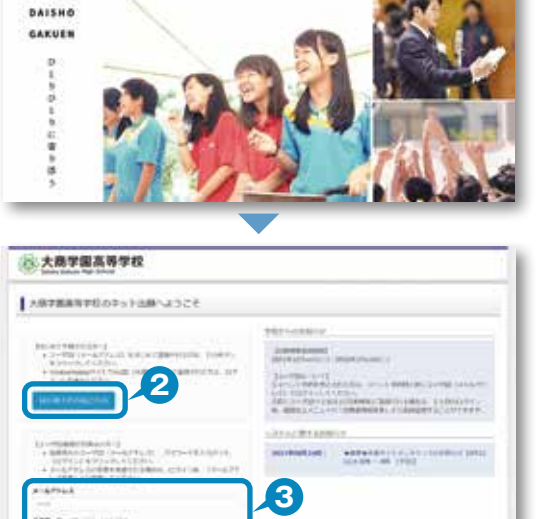

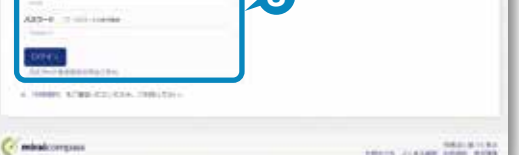

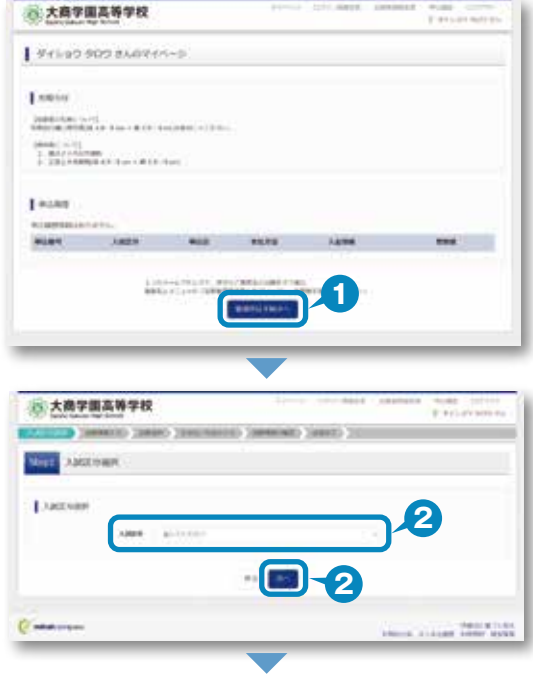

#### ❸画面の指示に従って入力 ※入力していただいた志願者の住所に合否通知を送付します ※志願者名は当サイトで表示される漢字で登録してください

- <sup>❹</sup>**【試験選択画面へ】**をクリック **4**
- ❺「専願 / 併願」・「志望学科・コース」を選択してくだ さい
- ❻「検索された試験」の【選択】をクリック

**◎【保存して中断する】**をクリックし、マイページに戻る。 マイページに申込履歴が表示されますので 「申込確認」をクリック

❽登録内容を確認し、間違いがなければ**「申込内容確認書」** をクリック

**中学校の先生の指示に従い「申込内容確認書」を提出、 内容を確認してもらいましょう**

※ PDF ファイルの保存・印刷方法は、お使いの機器や ソフトウェアによって異なりますので、 取り扱い説明書などをご確認ください

※保存した PDF ファイルは、コンビニのマルチコピー機でも 印刷可能です(7P 参照)

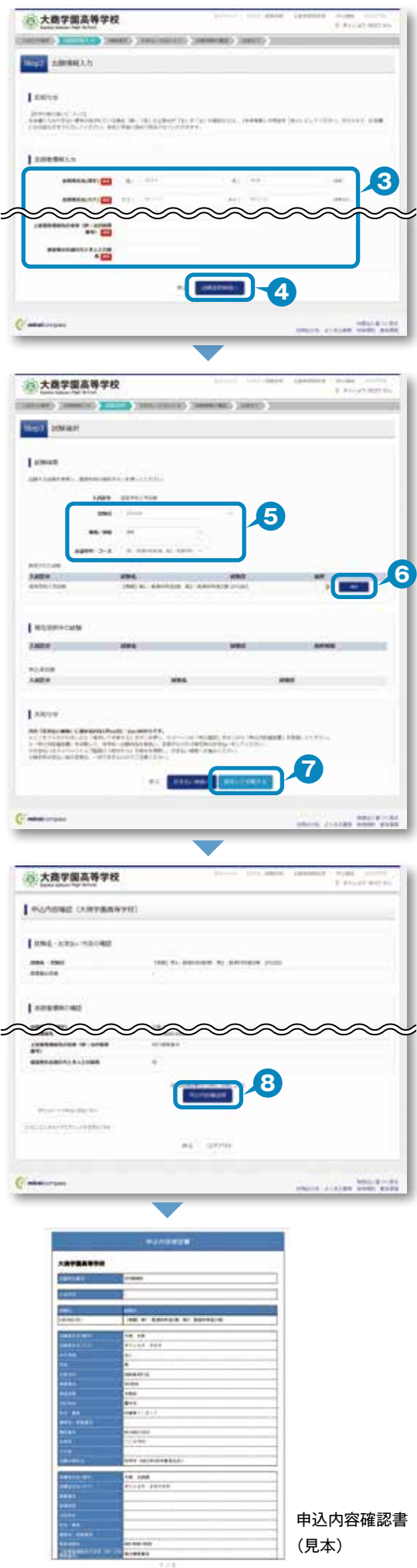

⑧ 受験料納入

**STEP3. 受験料を納入する** 2024年1月15日〜2024年1月29日

中学校の先生による「申込内容確認書」の確認後

❶マイページの**【続きから】**をクリック

●お支払い画面で支払い方法を選択

❸**【確認画面へ】**をクリック

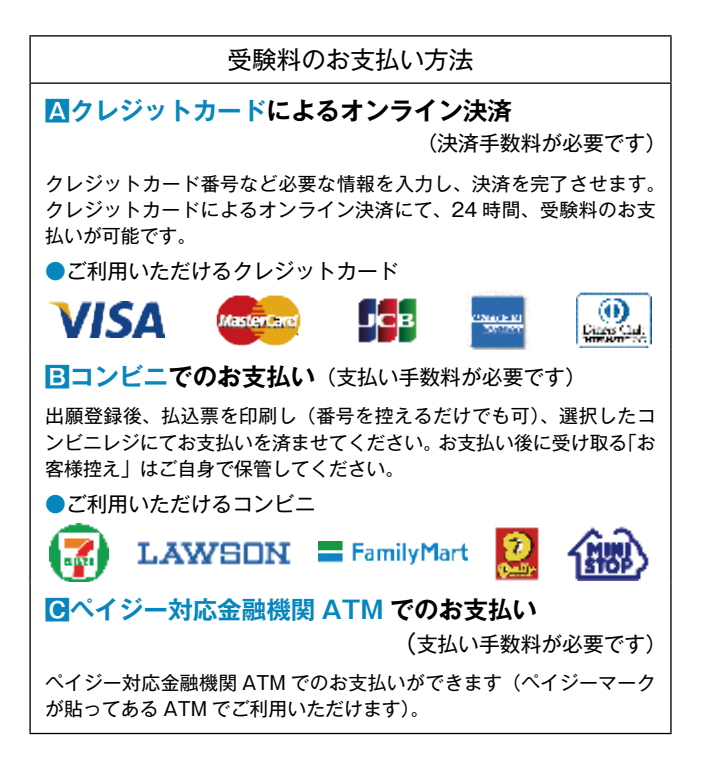

❹画面の指示にしたがって入力 ※画面イメージはクレジットカードでお支払いの場合 ※いずれの支払い方法でも受験料とは別に手数料がかかりますの で、ご了承ください

❺入力した内容をもう一度確認

❻申込内容などに誤りがなければ チェックをつけ、**【上記内容で申込む】**をクリック ※この操作以降は内容の変更ができません

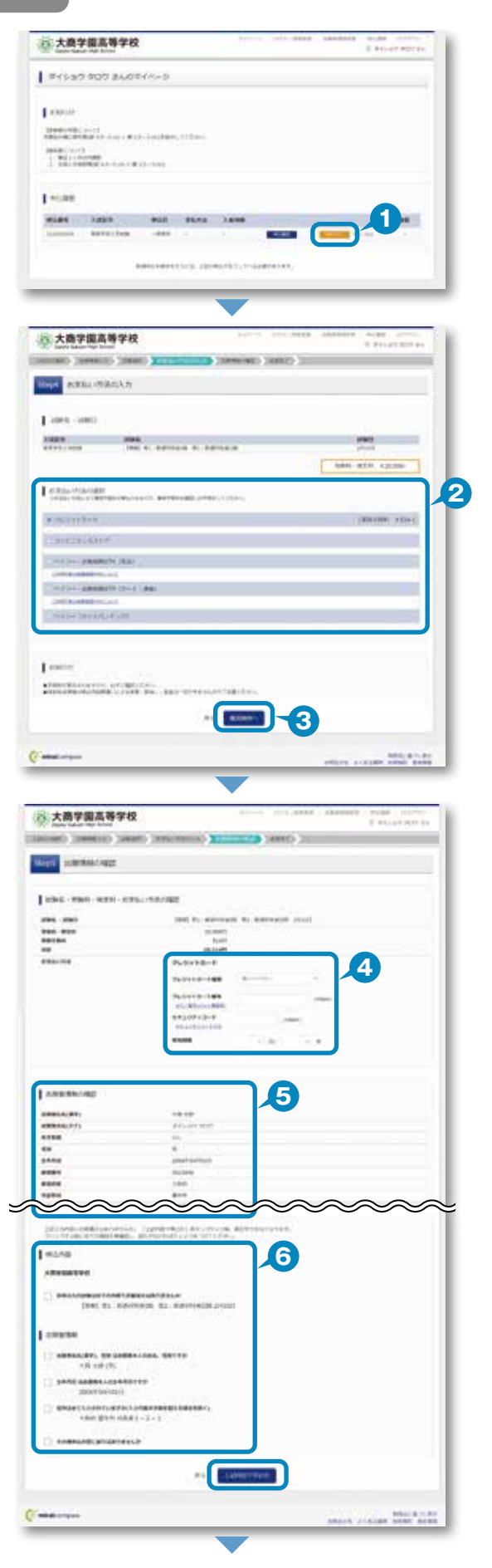

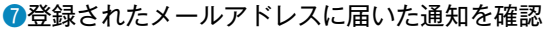

❽**【マイページ(受験票出力)へ】**をクリックし、 マイページに戻る

※コンビニ・ペイジー支払いの場合のみ受験料の支払い後、 登録されたメールアドレスに支払い完了メールが届きます

#### **STEP4. 出願書類を印刷する**

●受験料の支払いが確認されると、マイページに 受験票ボタンが表示されます。 **【受験票】**をクリック ※コンビニやペイジー (ATM) 支払いの場合は、支払いが 完了するまで表示されません

#### ❷**【「受験票」表示】**をクリックし、**受験票を印刷**

※ PDF ファイルの保存・印刷方法は、お使いの機器や ソフトウェアによって異なりますので、 取り扱い説明書などをご確認ください

- ❸保護者印を押印
- 4顔写真を2箇所に貼付 (タテ 4cm・ヨコ 3cm)
- ❺中学校に提出し、校長印を押印

❻受験票を切り離す

❼**左側の「入学志願書」を出願期間内に本校へ提出** ※出願方法は、中学校の指示に従ってください

❽**右側の「受験票」は保管し、受験当日に持参**

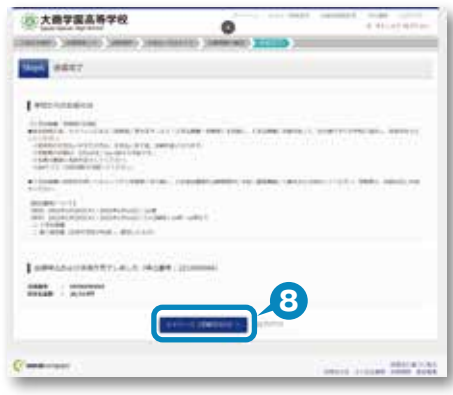

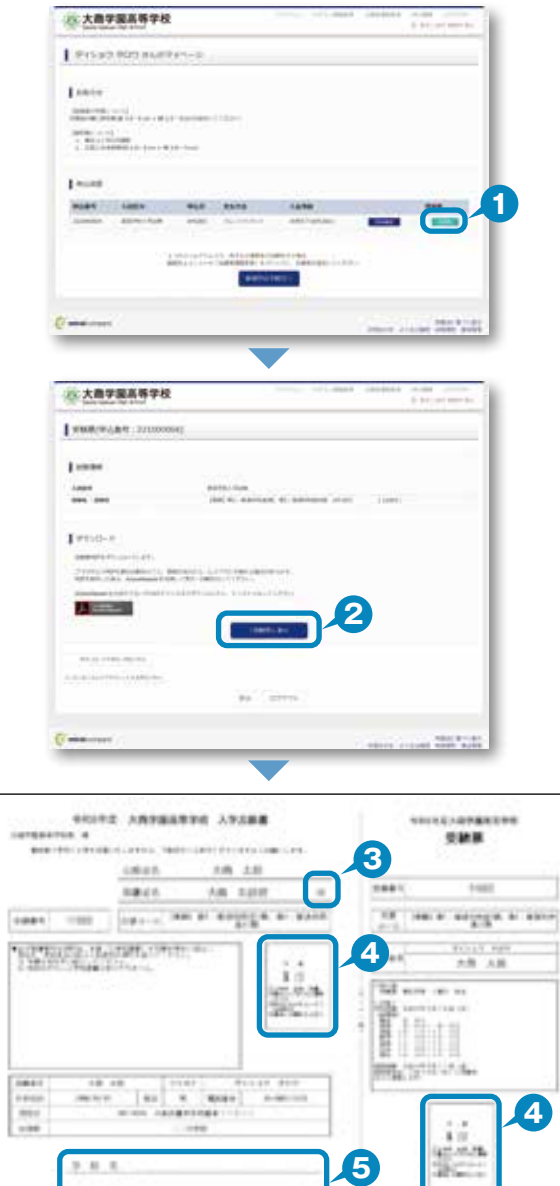

※画面はイメージサンプルです。実際の出願時に変更される場合があります。

 $1111$ 

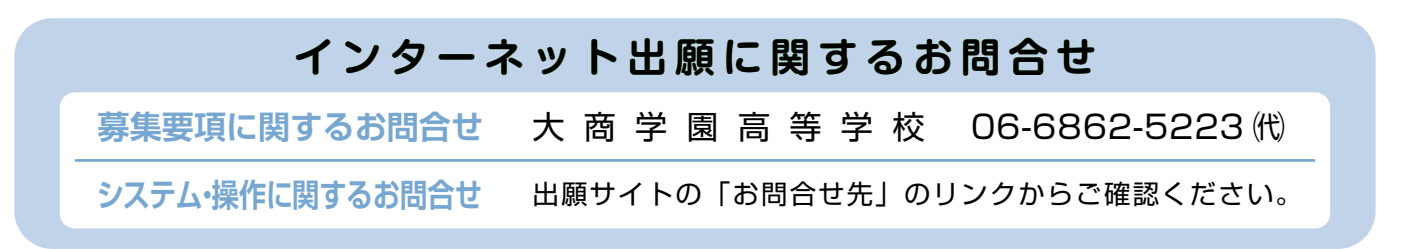

<sup>※</sup>保存した PDF ファイルは、コンビニのマルチコピー機でも 印刷可能です(7P 参照)

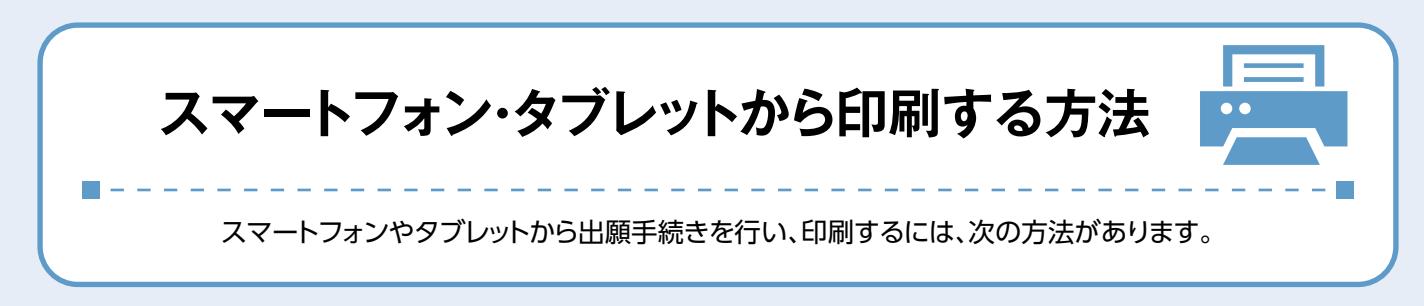

#### **❶家庭用プリンタで印刷する** ……………………………………………………………………………………………………………………………………

Wi-Fi 接続や通信でのデータ送信が可能の場合、お持ちのプリンタで印刷できます。 設定方法についてはプリンタの取扱説明書をご覧ください。

### **<sup>2</sup>コンビニエンスストアで印刷する**

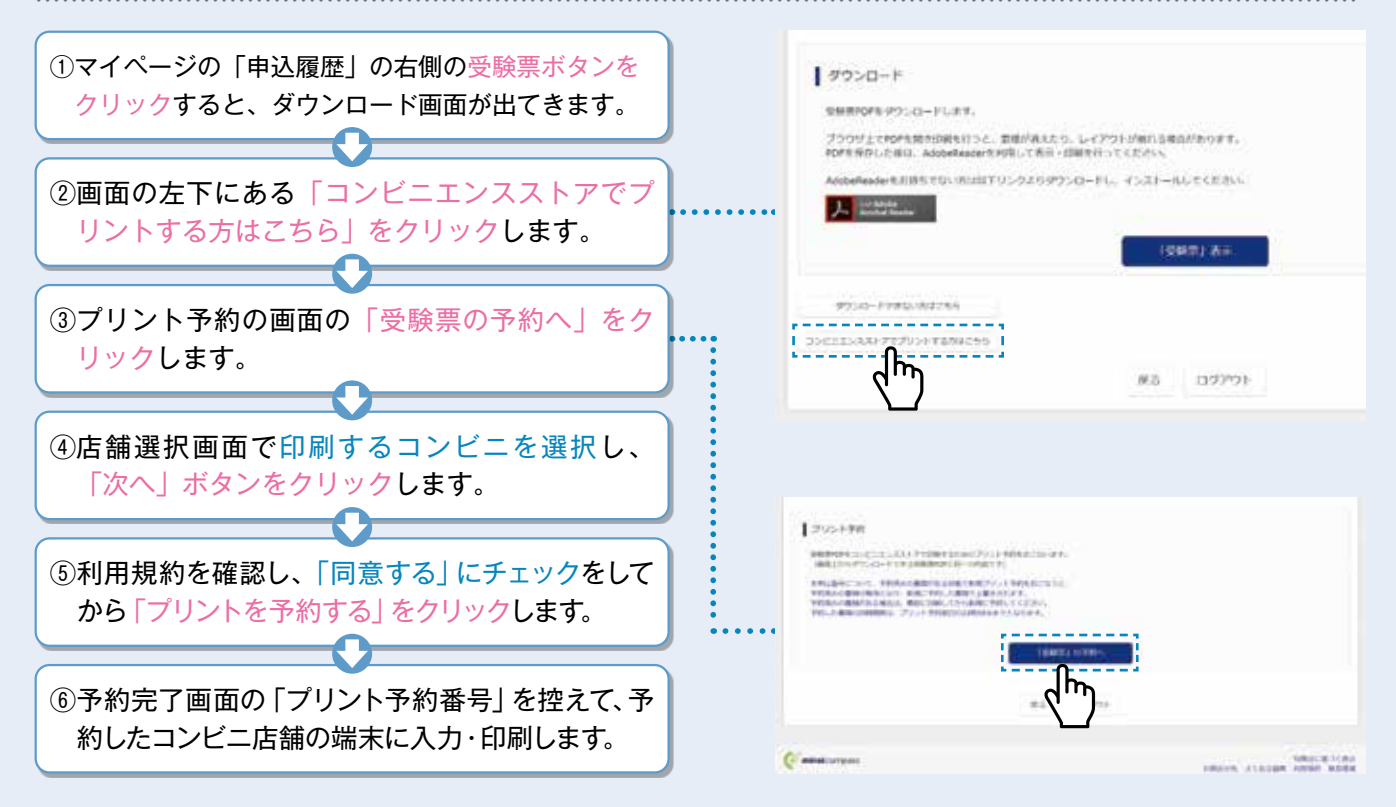

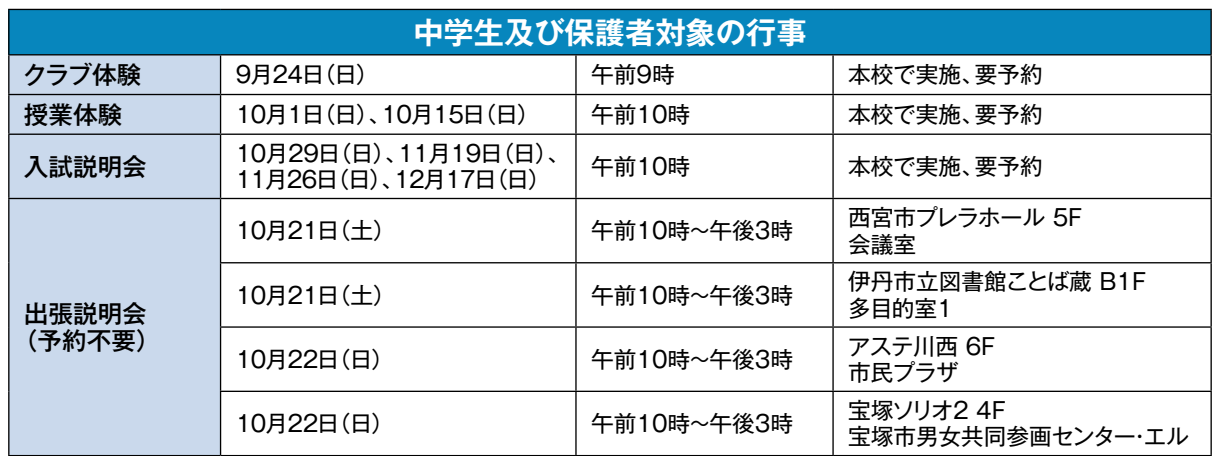

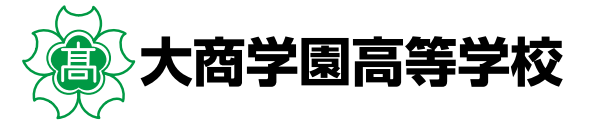

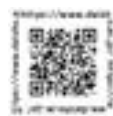

〒561-0846 大阪府豊中市利倉東1-2-1 TEL.06-6862-5223 https://www.daisho.ac.jp